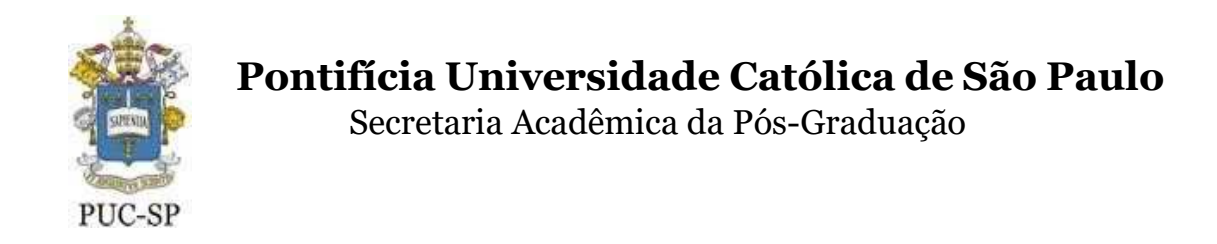

### **Procedimentos para a Matrícula Acadêmica Online – Pós Graduação**

Acesse o Portal Acadêmico do Aluno pelo endereço https://portal.fundasp.org.br

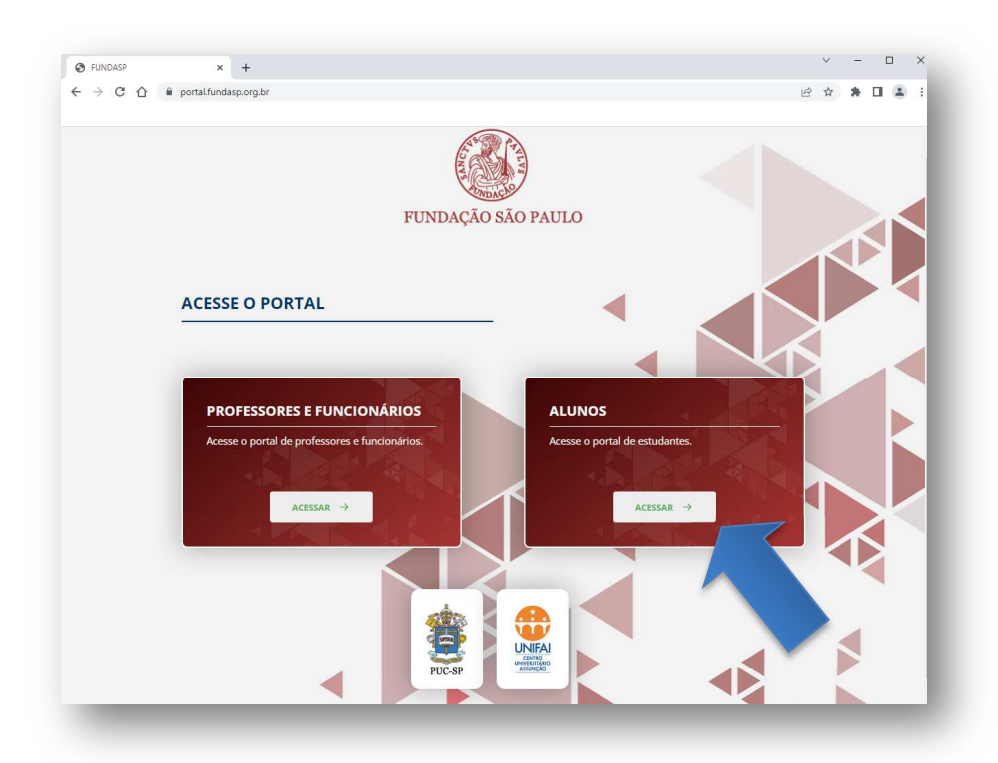

Insira o código de usuário (RA) e senha que você recebeu via e-mail.

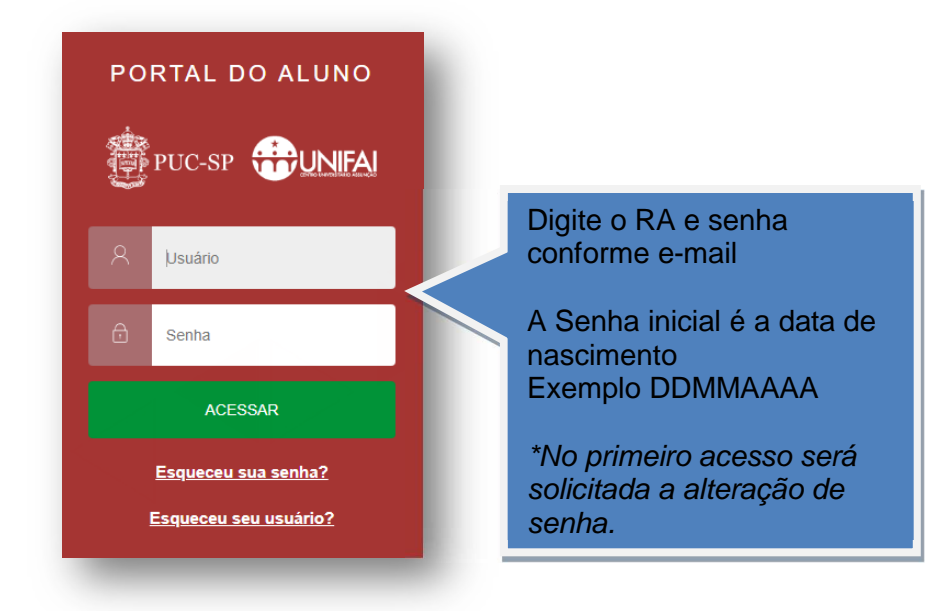

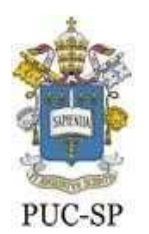

Secretaria Acadêmica da Pós-Graduação

### **Etapa 1 – Inclusão de Documentos**

### **REQUERIMENTOS (para inclusão de documentos)**

Nesse local deverão ser anexados os documentos obrigatórios de matrícula.

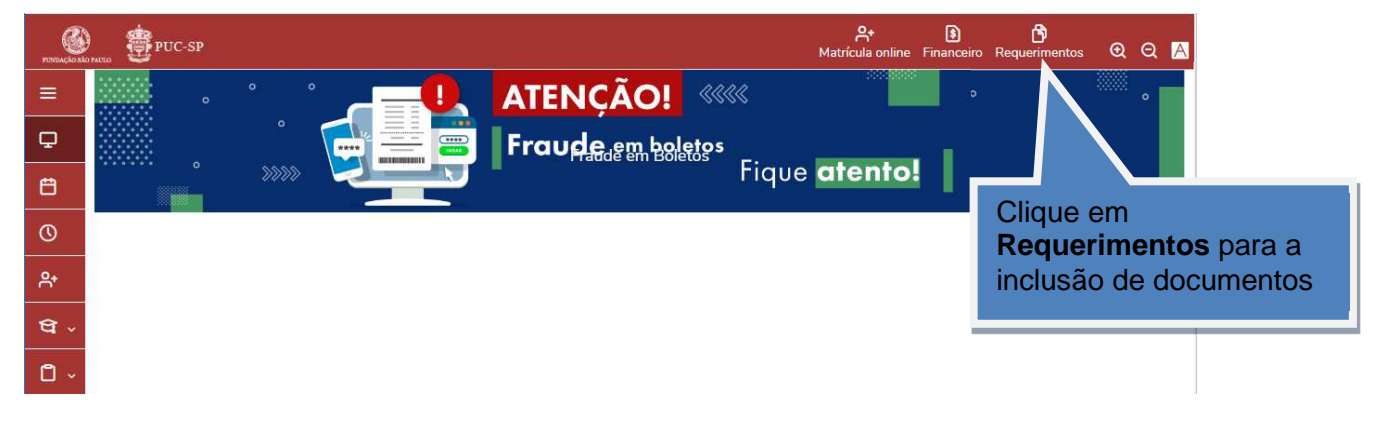

Clique em Requerimentos → Clique em Disponíveis → Selecione (MESTRADO E DOUTORADO – Documentos) Selecione **Entrega de Documentos Pós – Graduação (MATRÍCULA)**

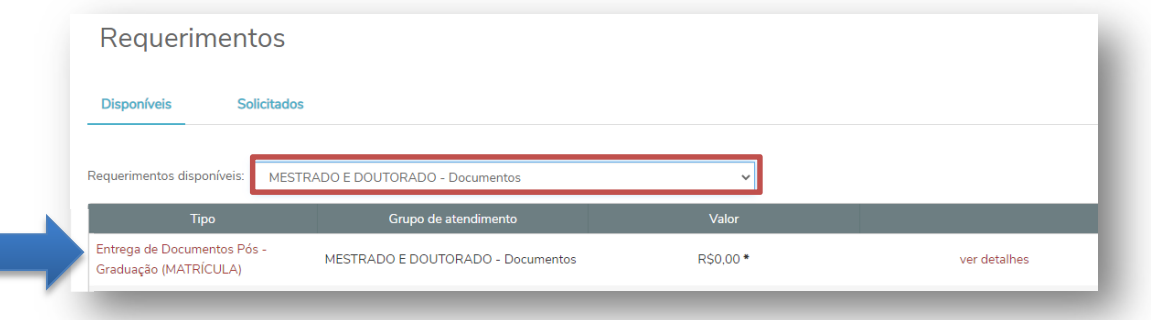

Preencha as informações e clique em Solicitar

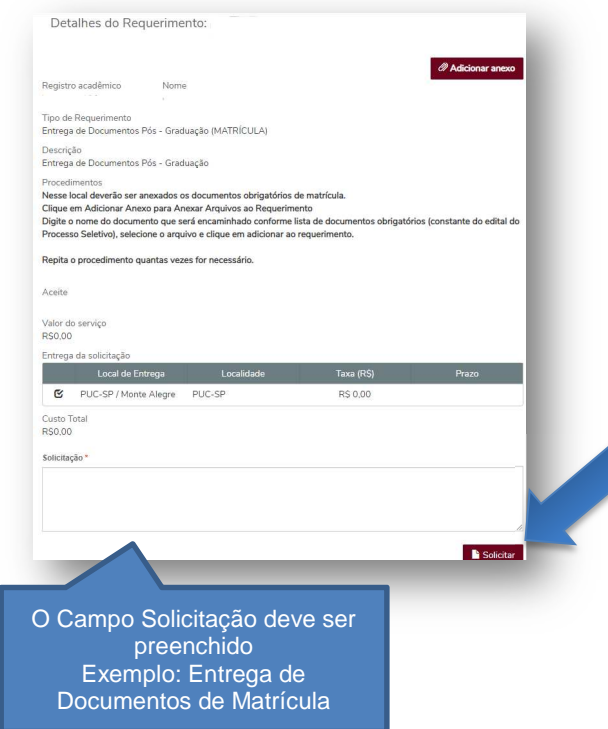

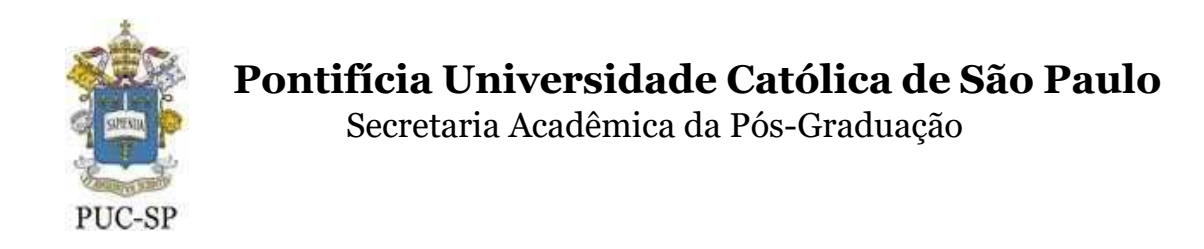

Após clicar em Solicitar, clique em Sim para confirmar a abertura do Requerimento

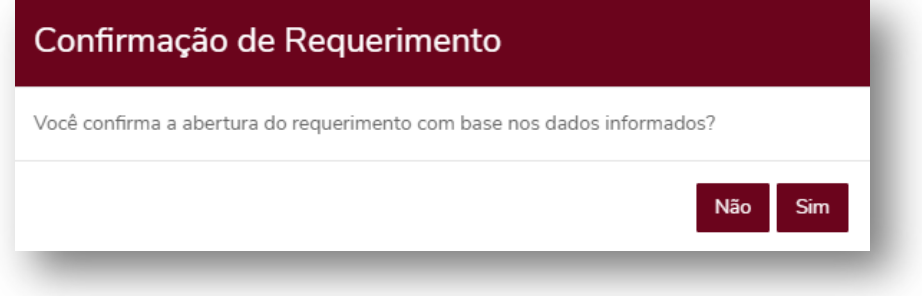

Clique em" Outras ações" e depois em "Enviar arquivos"

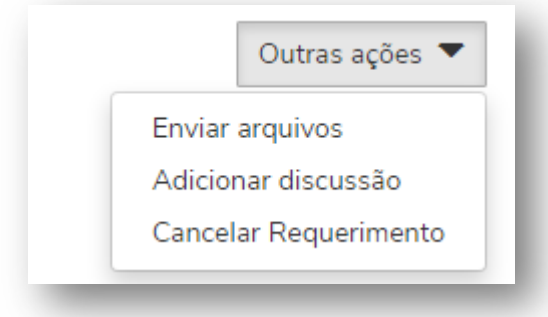

Digite o nome do documento que será encaminhado conforme lista de documentos obrigatórios (constante do edital do Processo Seletivo), selecione o arquivo e clique em adicionar ao requerimento.

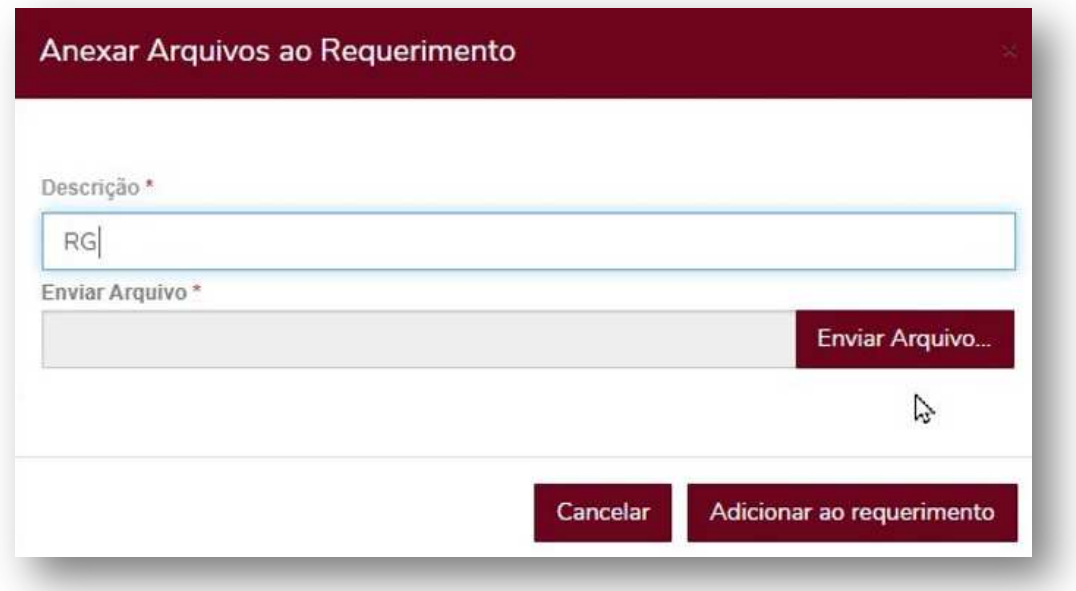

Repita o procedimento para cada documento quantas vezes for necessário.

Secretaria Acadêmica da Pós-Graduação

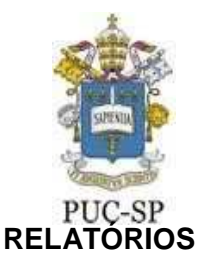

#### **Nesta seção você encontrará os seguintes documentos auxiliares para realização da sua matrícula:**

\*Requerimento de Matrícula - Pós-Grad

\*Termo de compromisso – Diploma

- \*Termo de compromisso Documentos Pendentes
- \*Solicitação de alteração cadastral Aluno ingressante

**Clique no menu para visualização completa das opções disponíveis do portal do aluno e depois clique em Relatórios.** 

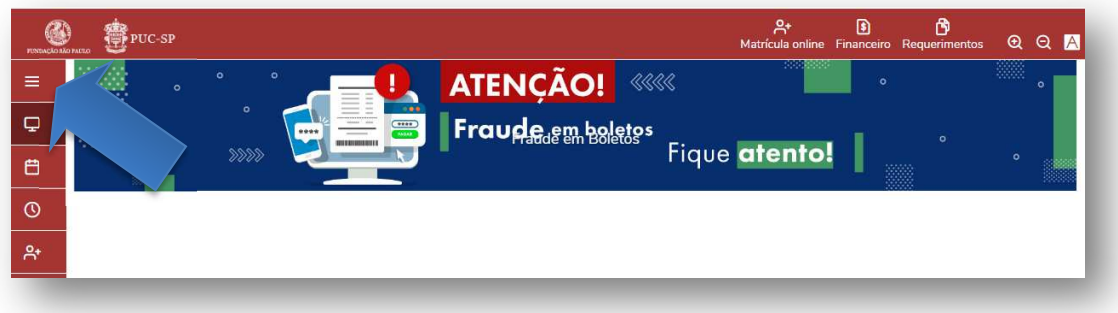

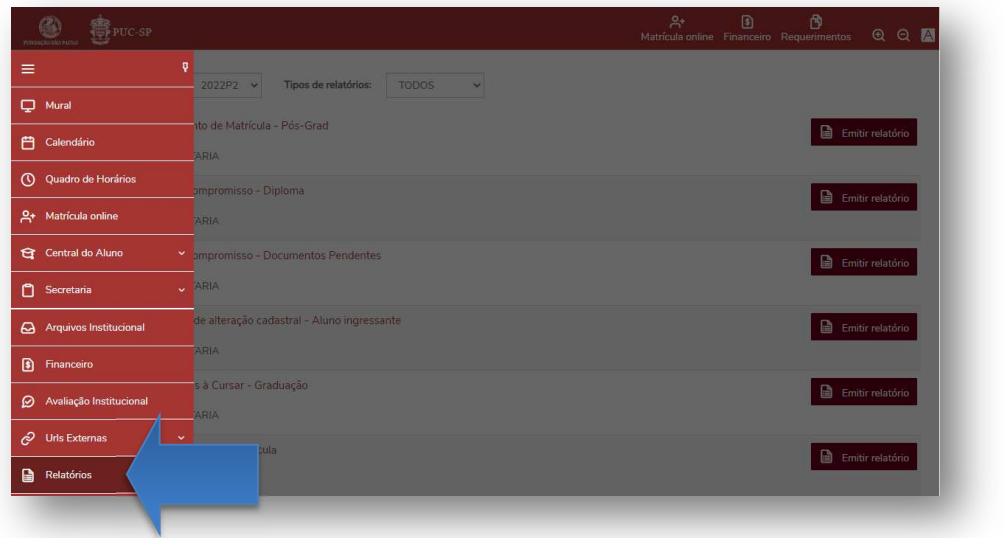

Gere o download do Requerimento de Matrícula – Pós Grad, que deverá ser impresso, preenchido, assinado e anexado.

Se houver algum documento pendente, o "termo de compromisso de documento pendente" deverá ser impresso, preenchido, assinado e anexado.

No caso da falta de diploma/revalidação, o "termo de compromisso para entrega de diploma/ revalidação" deverá ser impresso, preenchido, assinado e anexado.

Caso seja preciso alguma alteração cadastral (nome, endereço, telefone, etc), o formulário de "solicitação de alteração cadastral de aluno ingressante" deverá ser impresso, preenchido, assinado e anexado.

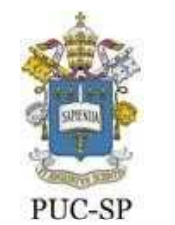

Secretaria Acadêmica da Pós-Graduação

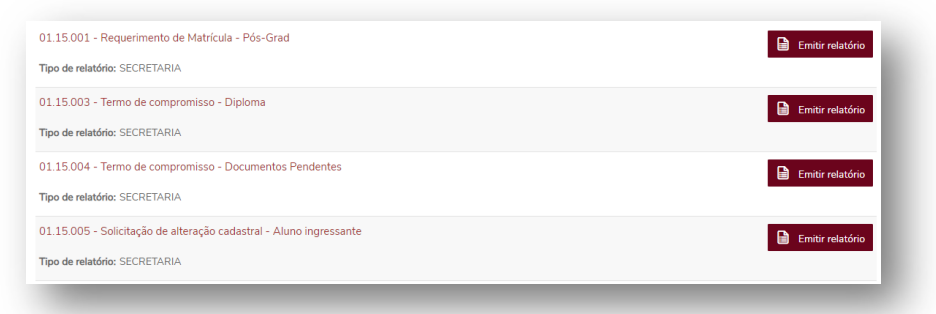

#### **Modelo do Requerimento de Matrícula**:

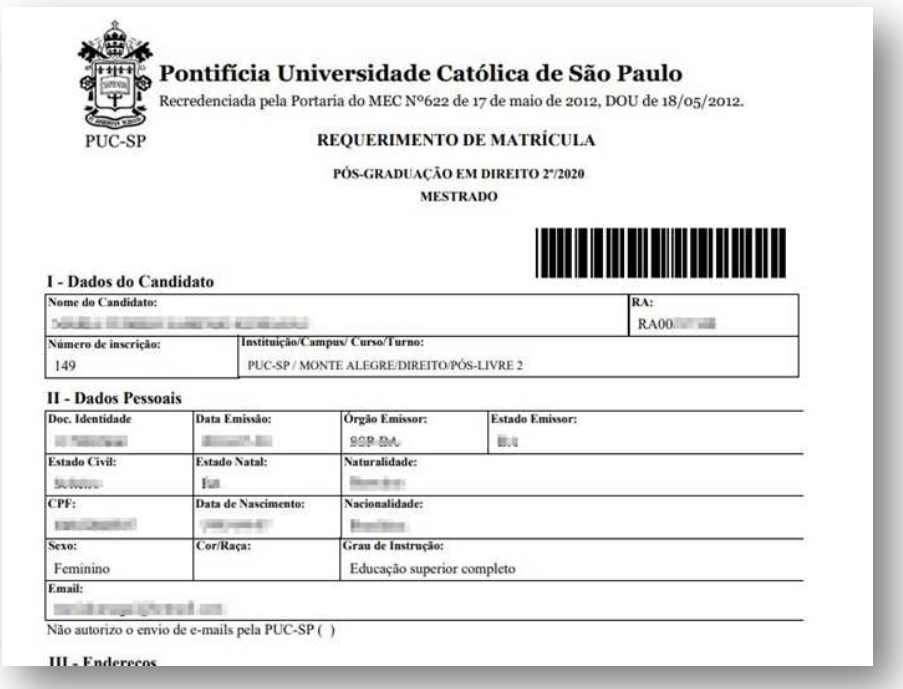

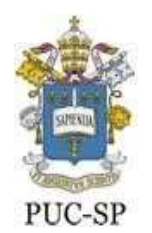

Secretaria Acadêmica da Pós-Graduação

#### **FINANCEIRO**

Geração do Boleto para pagamento da matrícula inicial

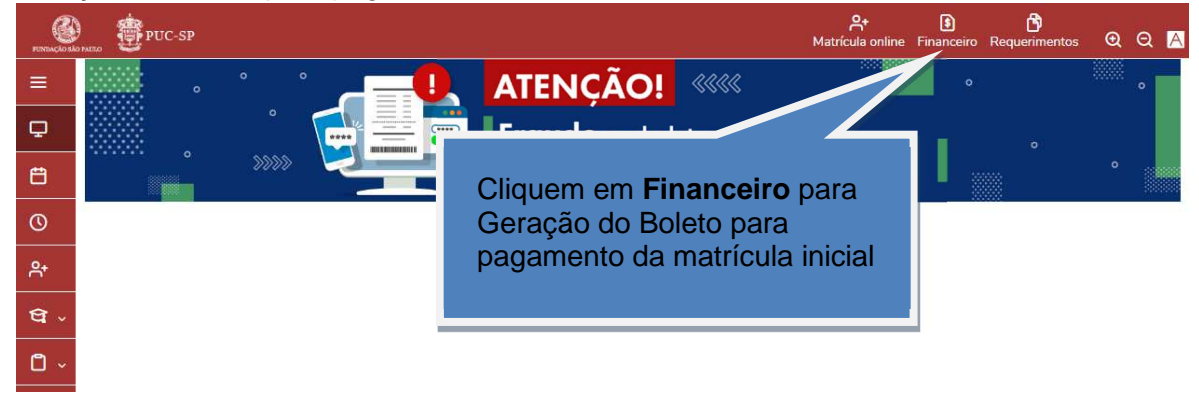

Na tela seguinte localize o botão "**Boleto**", clique sobre ele para gerar o boleto.

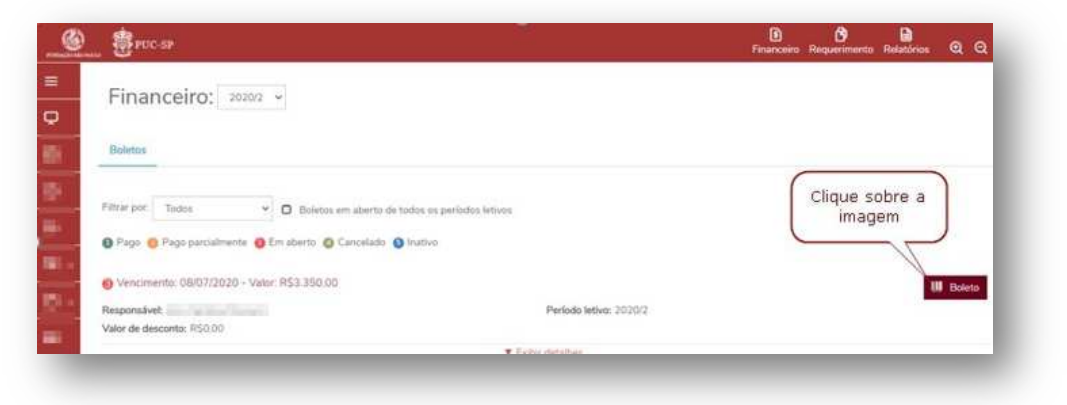

A imagem em pdf do boleto será aberta em uma aba lateral. Faça download para sua máquina.

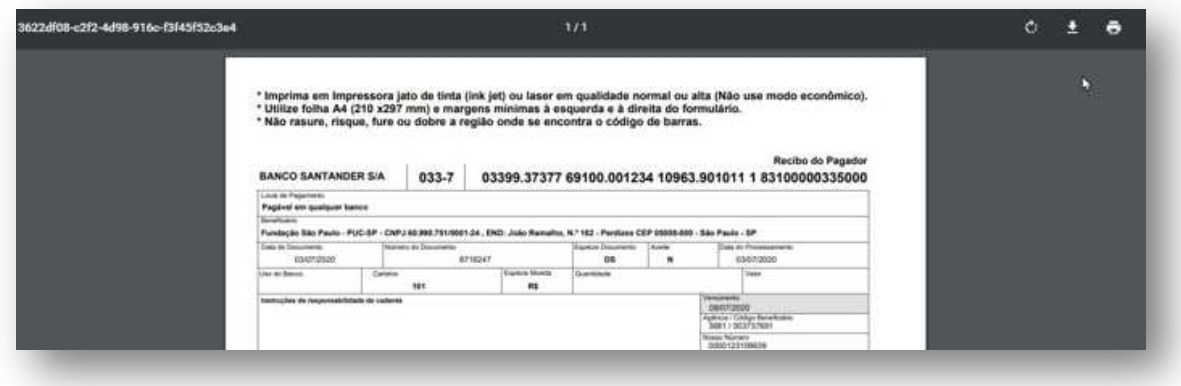

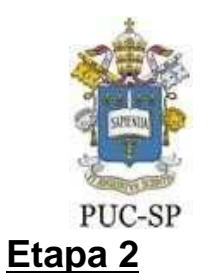

Secretaria Acadêmica da Pós-Graduação

# **SELEÇÃO DE DISCIPLINAS**

Clique no menu lateral e localize o ícone "Matrícula online"

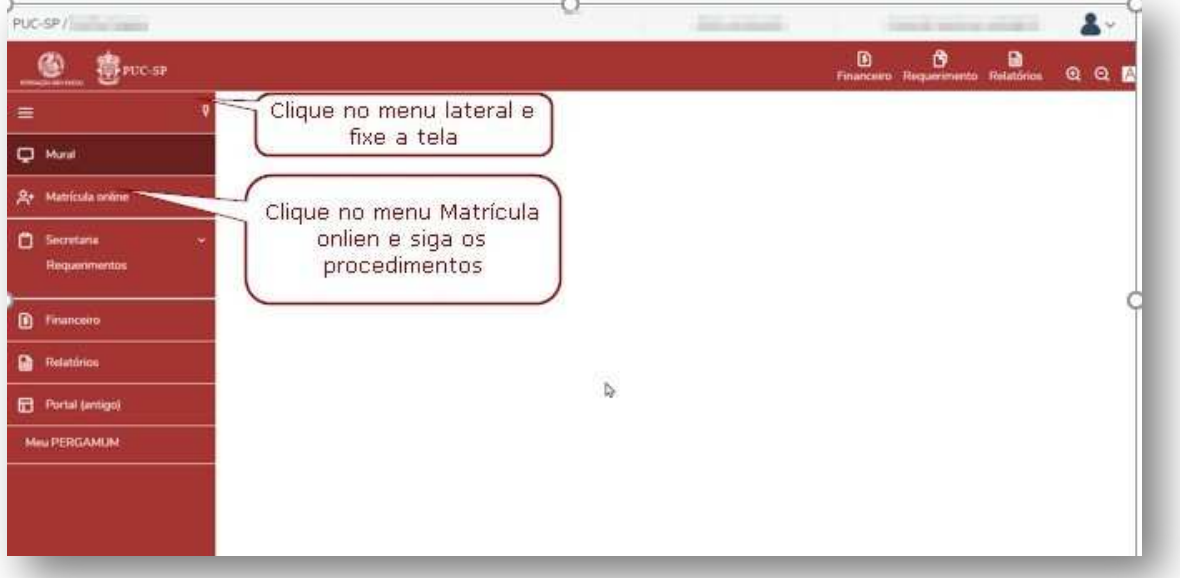

Na primeira tela, clique no botão "Próximo", do lado direito da tela.

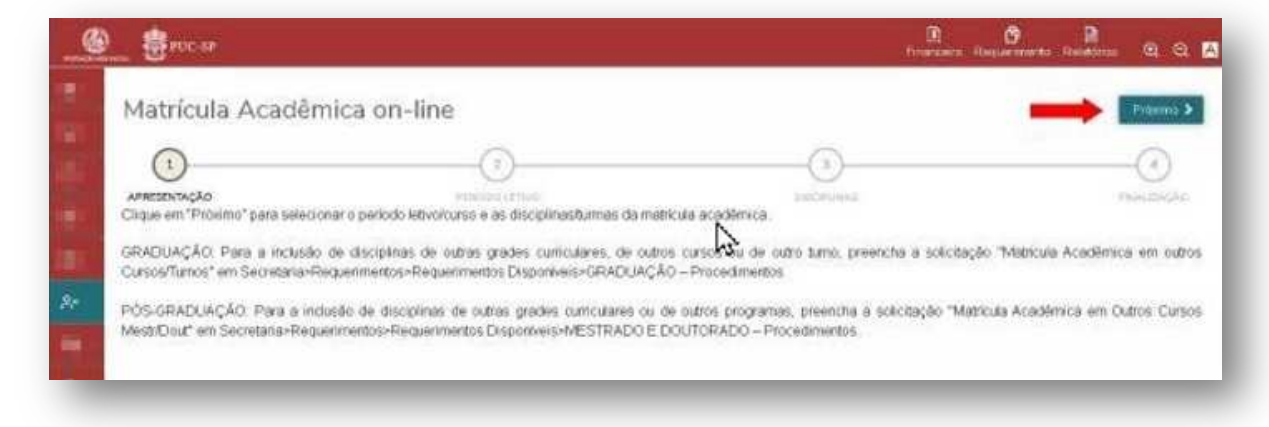

Selecione o Período Letivo da matrícula e clique em avançar.

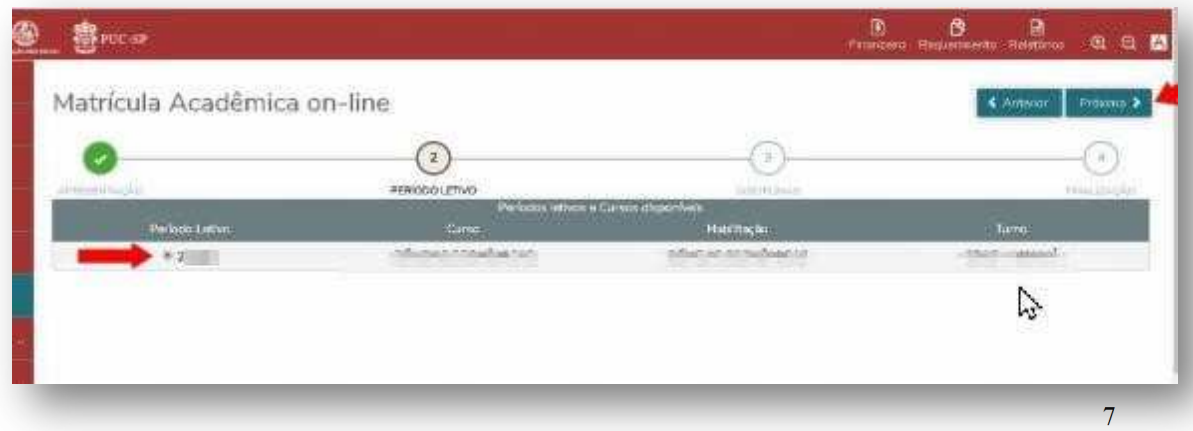

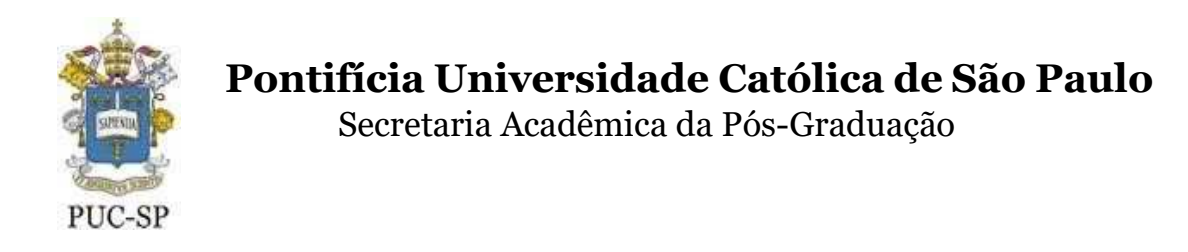

### Selecione as disciplinas conforme orientações da secretaria do

### curso. Tela 1 – Selecionar disciplinas

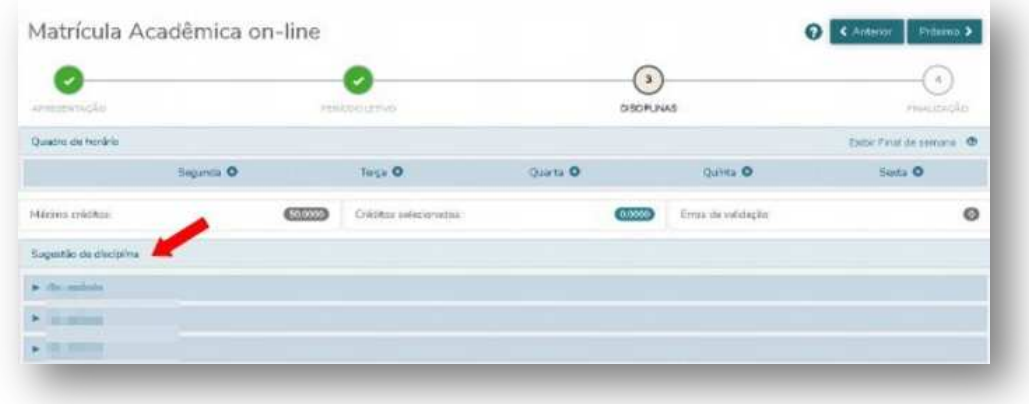

### Tela 2 – Selecionar disciplinas

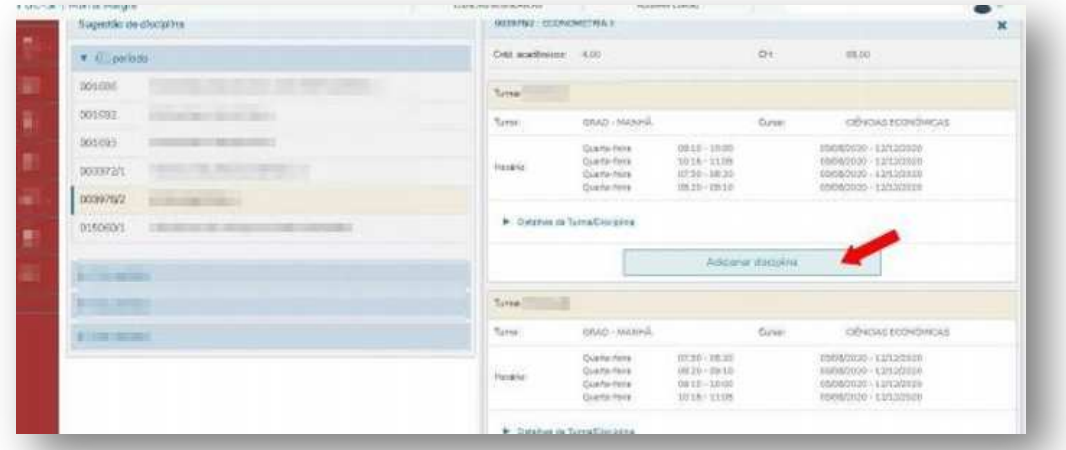

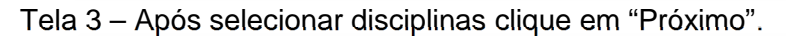

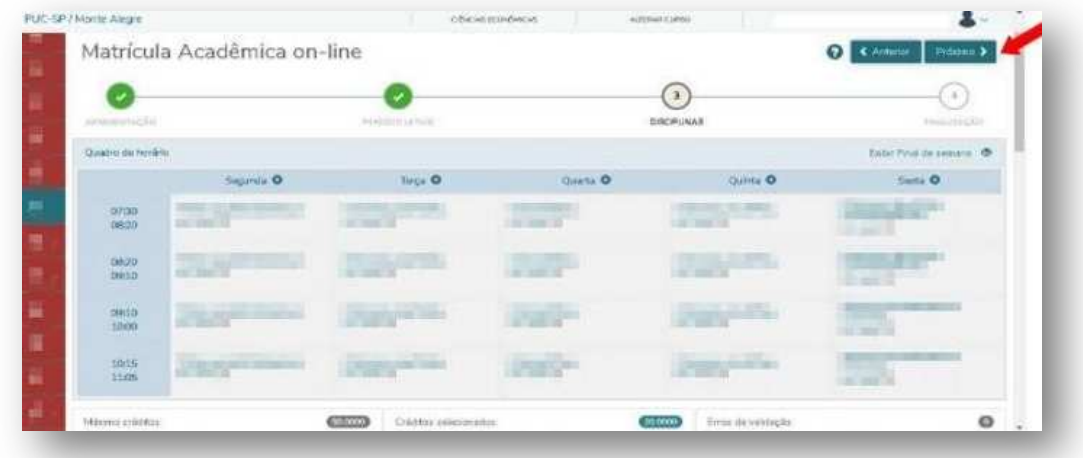

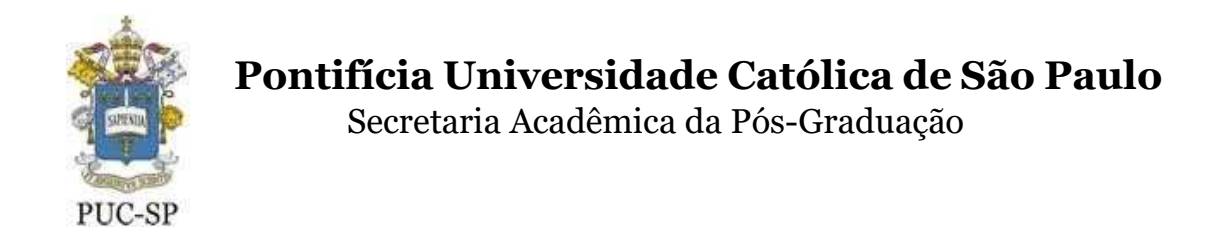

Tela 4 – "**Aceite**" online no Contrato de Prestação de Serviços Educacional.

Ler o contrato e assinalar o box '**Li e aceito os termos do contrato'**. Em seguida clique em "**Finalizar matrícula**".

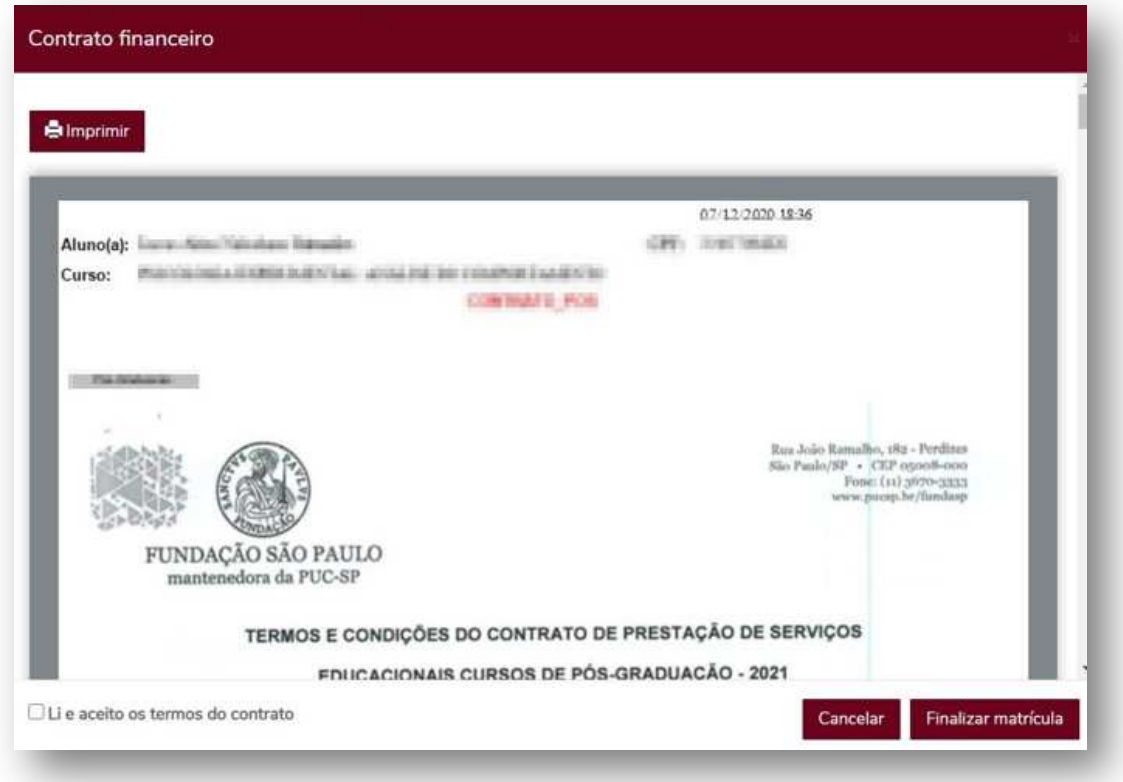

Clique conforme imagem abaixo, para obter o comprovante de pré-matrícula.

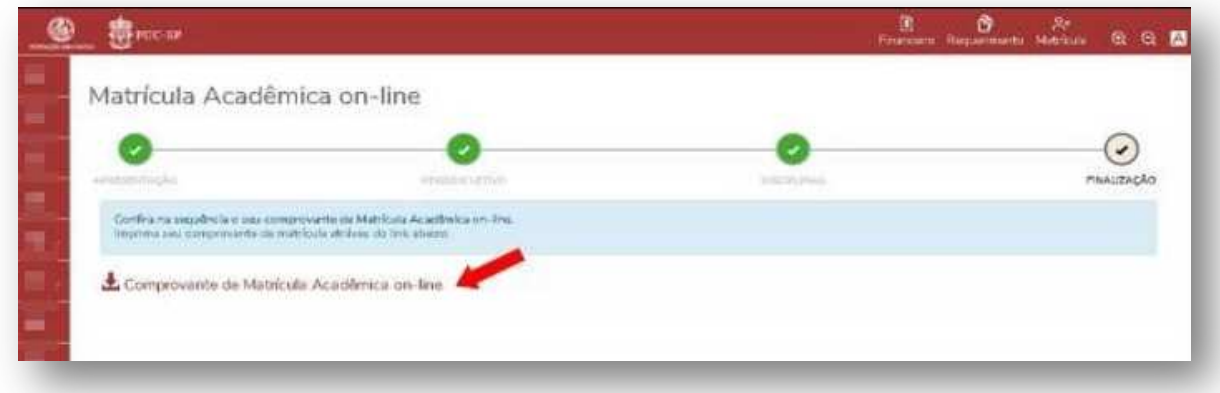

Clique em **imprimir** para salvar o comprovante em formato pdf e depois clique em **fechar**.

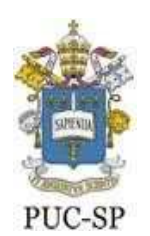

Secretaria Acadêmica da Pós-Graduação

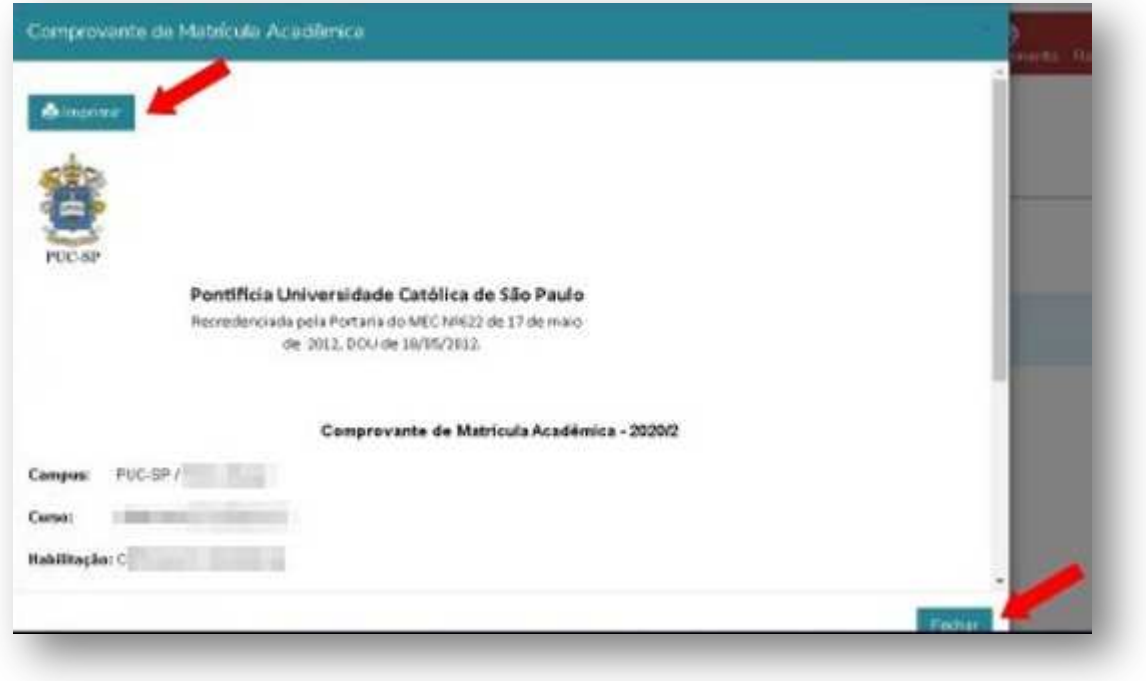

Para finalizar o uso da aplicação, localize o menu "Sair" do lado superior direito da tela.

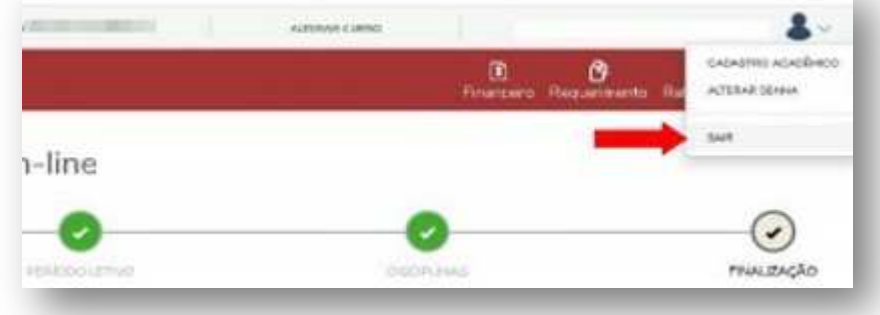

Finalizado o processo, aguarde a confirmação do pagamento para conclusão do processo de matrícula.

A validação dos documentos anexados será realizada, posteriormente, pela Secretaria Acadêmica da Pós-Graduação.

Caso haja algum problema, a Secretaria entrará em contato através de seu e-mail.